#### **Practice Directions for E-Filing (Phase-II) in The Supreme Court of India**

- 1. The practice directions for E-Filing (Phase-II) of Cases in the Supreme Court of India will be effective from the date to be notified by Hon'ble The Chief Justice of India.
- 2. These practice directions will not affect the procedure for regular filing of cases in the Supreme Court of India.
- 3. The E-Filing (Phase-II) is for Advocates-on-record registered with the Supreme Court of India and the Petitioners-in-Person.
- 4. AOR's are required to register his/her E-mail ID and Phone number one time with the Computer Cell by submitting a specimen signature form available on the website, under the link http://sci.gov.in/pdf/Forms/AOR%20application%20form%20specimen%20signature.pdf
- 5. In the "first instance", the Petitioner/Respondent-in-Person must register on the website by providing the required details.

#### **Steps to be followed**

- Open the official website of the Supreme court of India i.e [http://www.sci.gov.in](http://www.sci.gov.in/) Click on E-Filing tab/icon on the front page of the website.
	- Or
- Use URL <http://www.sci.gov.in/efiling-registration>
- Now User Registration page will be opened as shown in the following picture

#### **USER REGISTRATION**

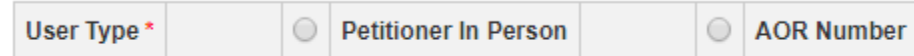

 In case of the Petitioner/Respondent-in-Person, the following screen will appear for accepting basic details Name, Address, mobile number, e-mail etc.

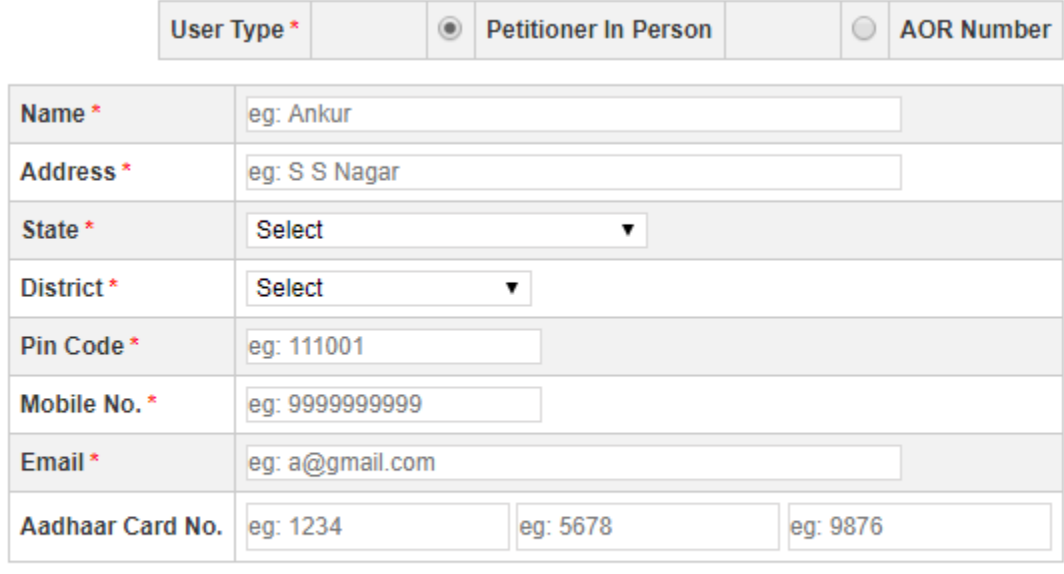

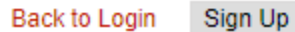

 In case of the Advocates-on-Record, the following screen will appear for accepting basic details Name, Address, mobile number, e-mail etc.

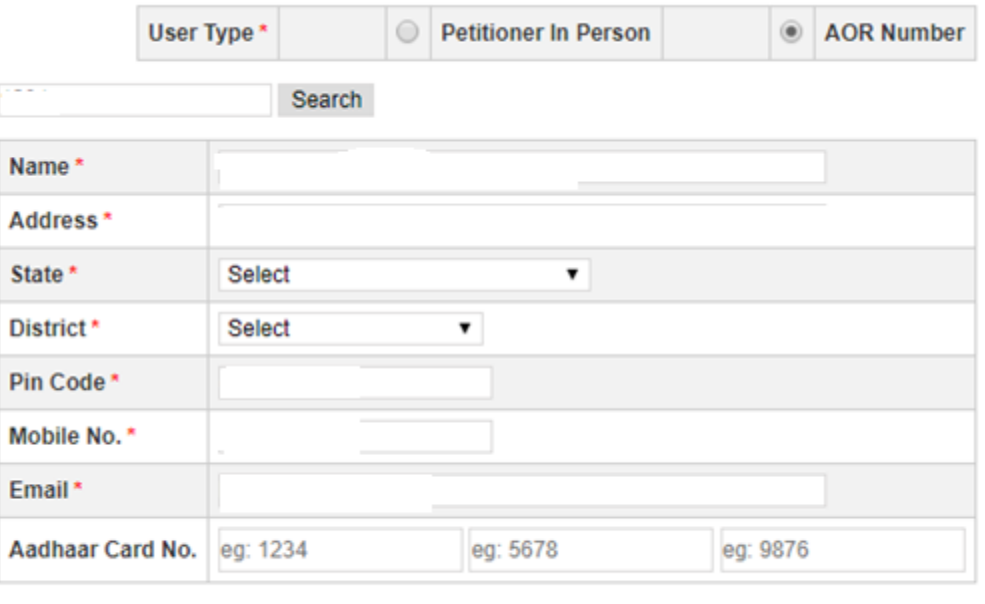

Back to Login Sign Up

 After the signup on the registration form, a link will be forwarded to your e-mail id along with the following message

User XXX You have been successfully Registered at Supreme Court of India. Activate your account by clicking verification link sent in your registered email id.

#### Register

Login

An e-mail will be received as shown will below

userid@domain.com

Thank you for registering at Supreme Court of India. You may now log in by clicking this link or copying and pasting it to your browser:

http://www.sci.gov.in/user/reset/401/1498657084/z8XtCnwSyjnFKKMwLpK\_IZsC7ES4kPneg3O5cUS8jeU

This link can only be used once to log in and will lead you to a page where you can set your password.

After setting your password, you will be able to log in at http://www.sci.gov.in/user in the future using:

username: userid@domain.com password: Your password

- -- Supreme Court of India team
- On Clicking the link provided in the e-mail password for the account will be saved

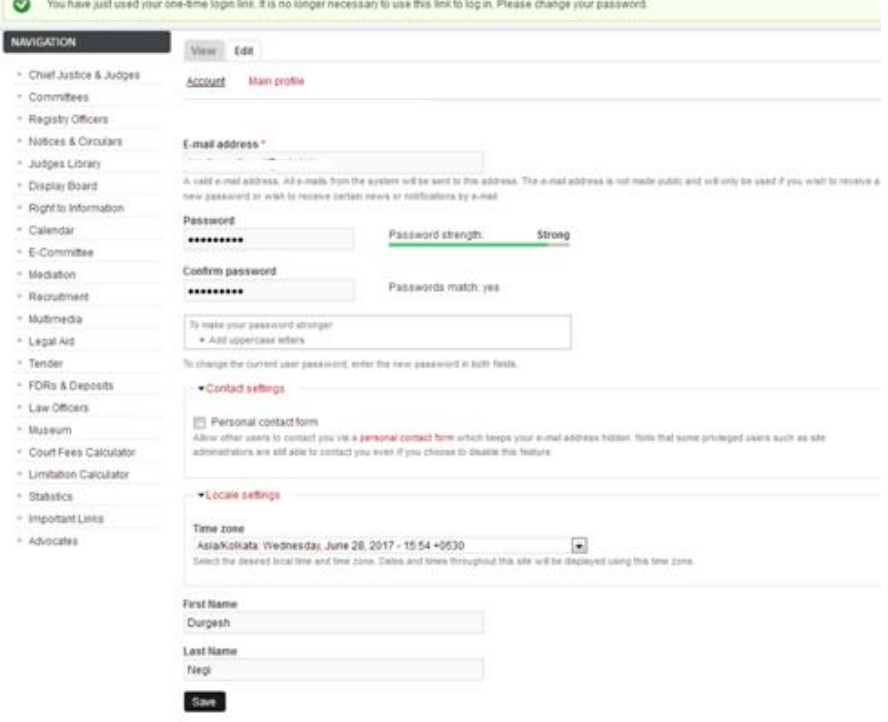

 Using these credentials one can login to file a case. After clicking the login button, you will be directed to the e-filing page where you get the details of old cases if any filed by you and can also open a window for filing of new case.

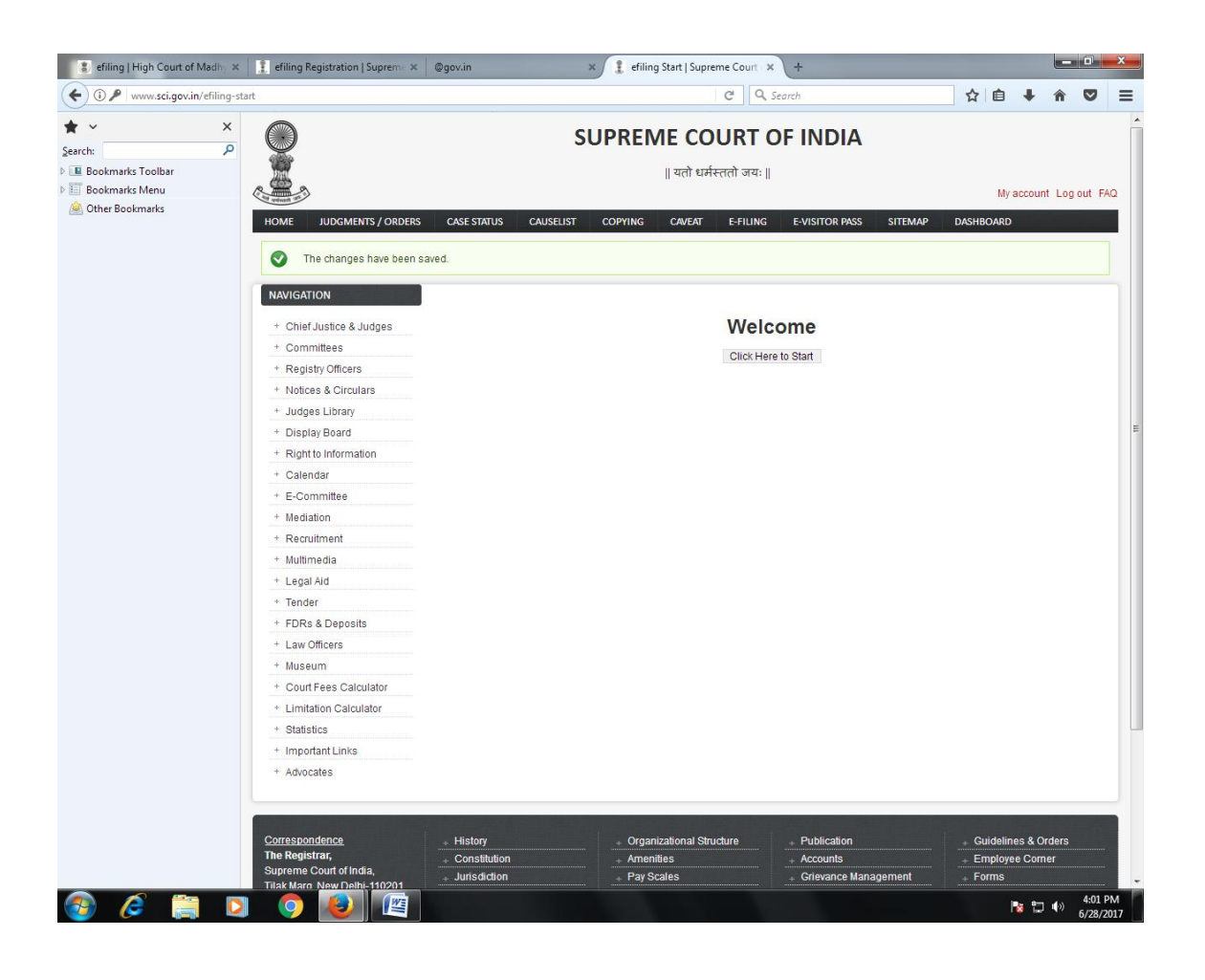

- The different stages of e-Filing sequentially arranged are as follows:-
	- (i) Filing
	- (ii) Lower Court.
	- (iii) Indexing.
	- (iv) Additional Party and Additional Advocate
	- (v) Subject Category
	- (vi) Limitation
	- (vii) Generate ID.
	- (viii) Reports
		- a) Report
		- b) History
		- c) Cases

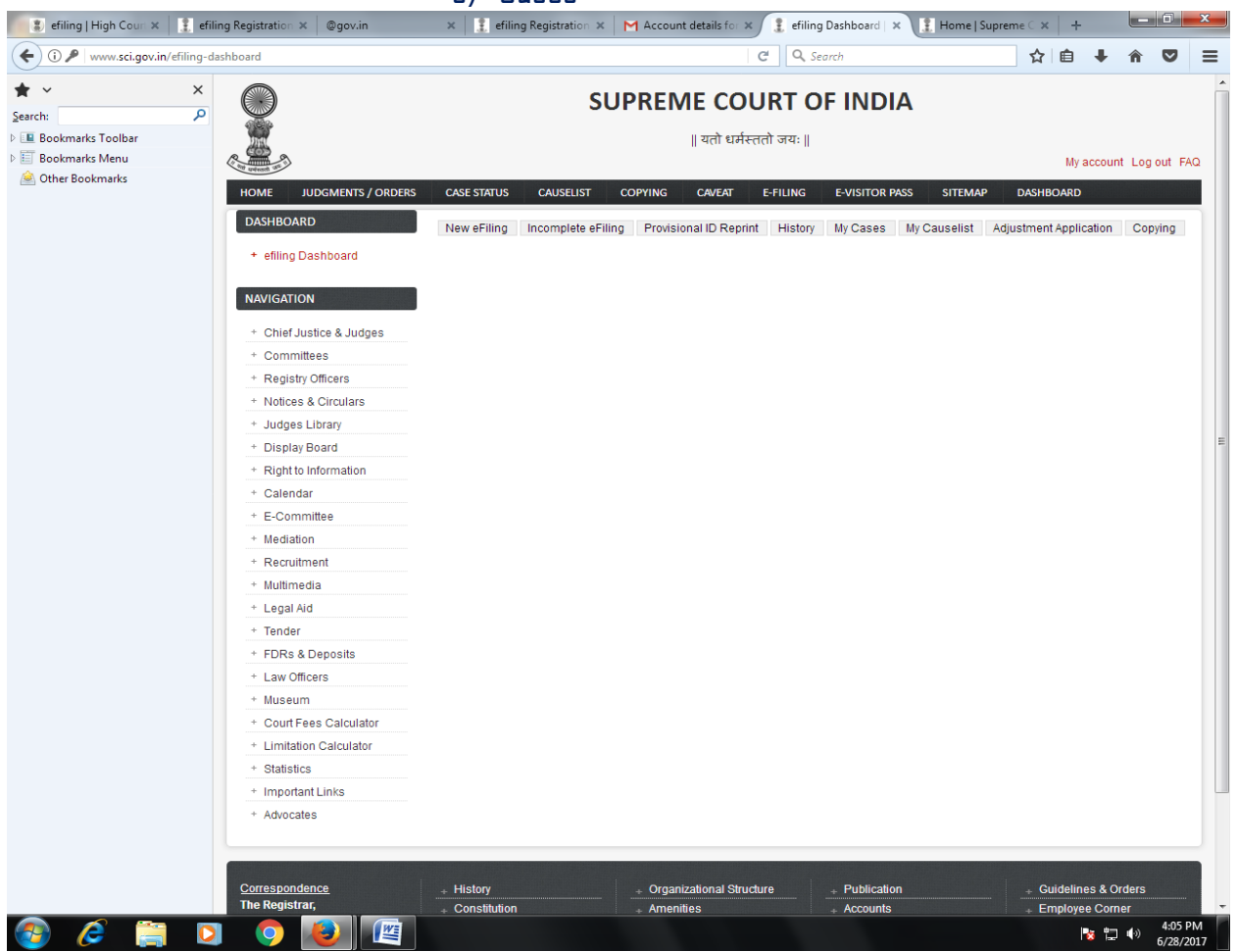

## **Step by Step Procedure**

## **Step-1:-** Click on New Efiling: Fill the details and save it

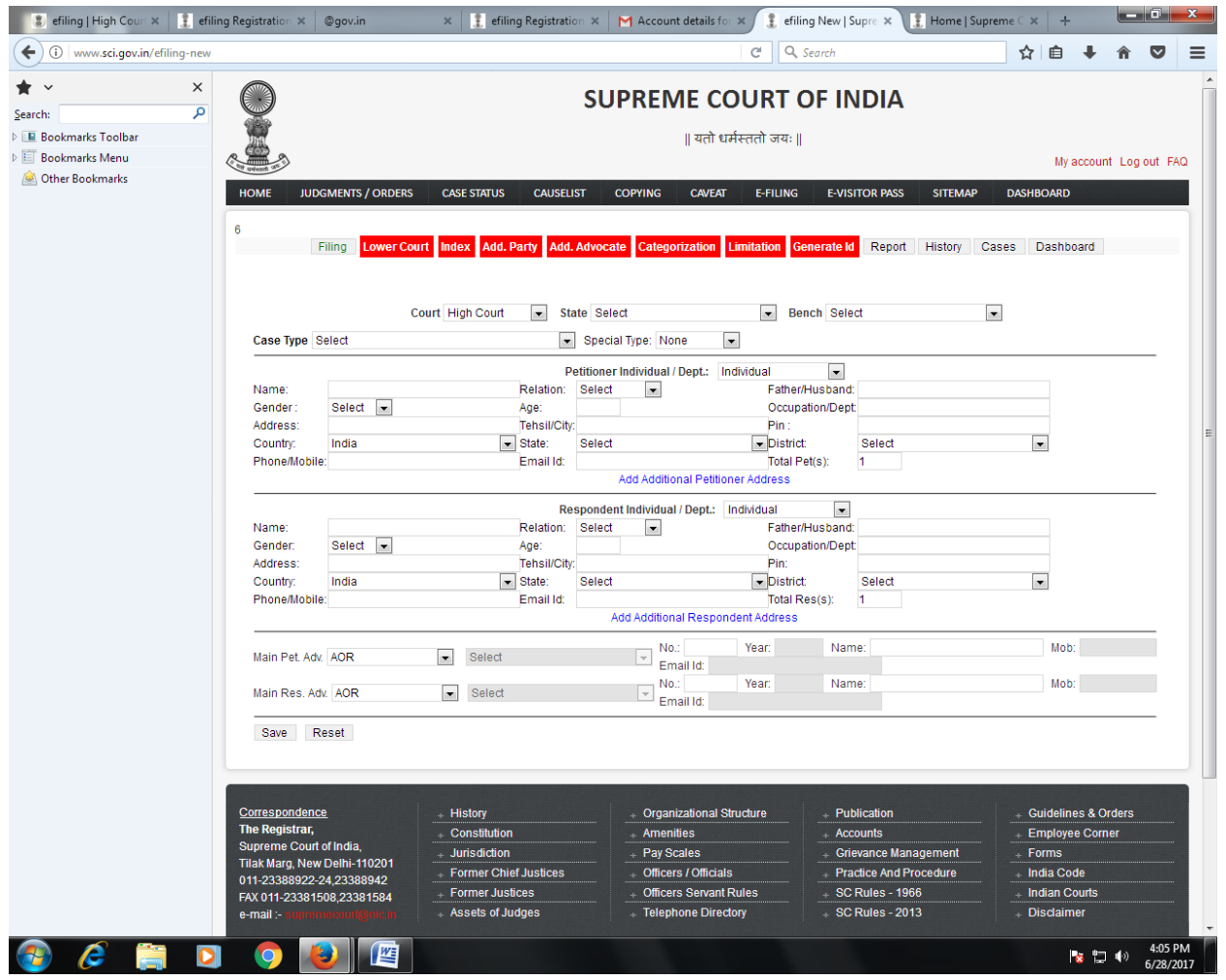

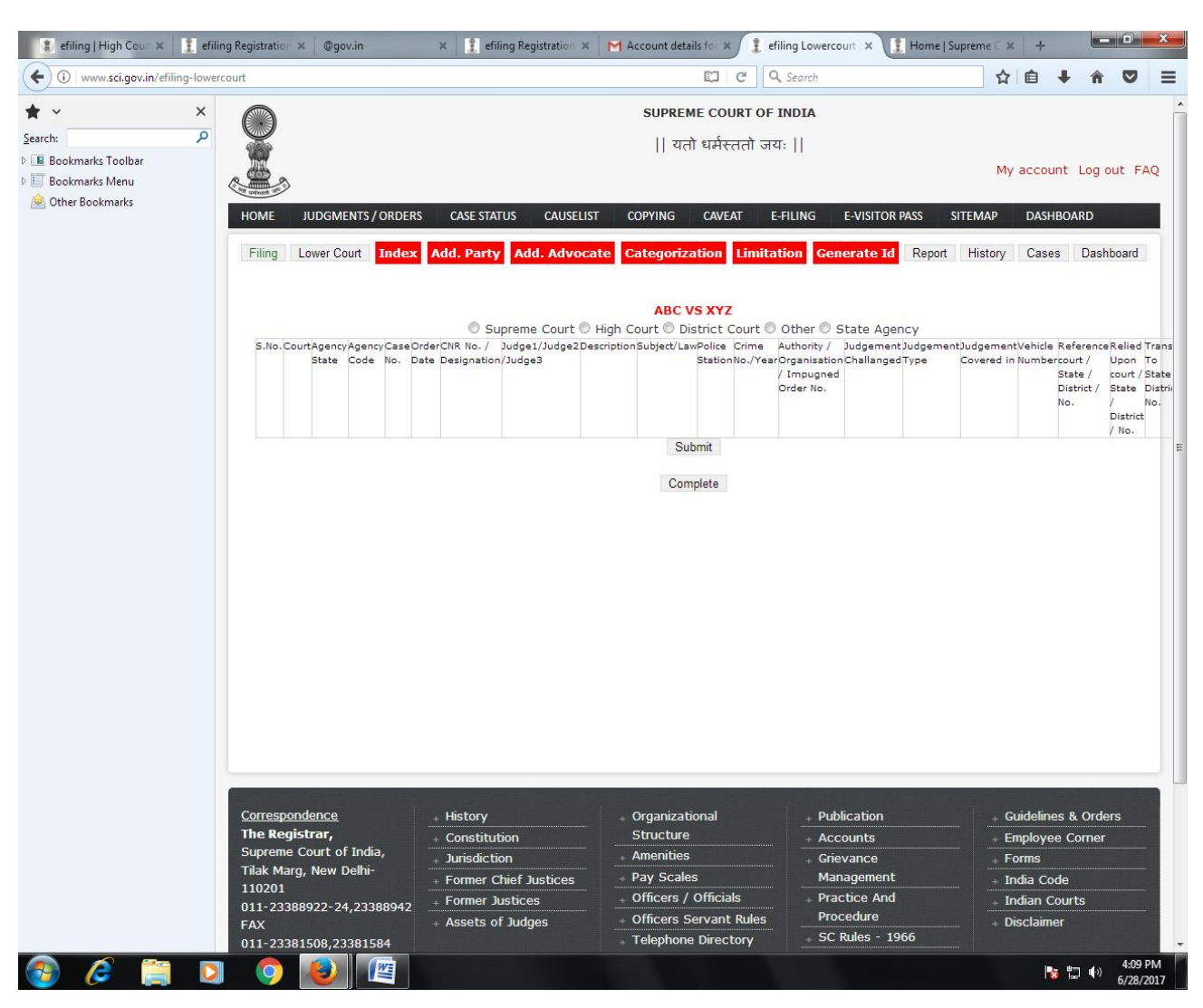

### **Step-2:** Enter Lower Court details:

## **Step-2.1:**

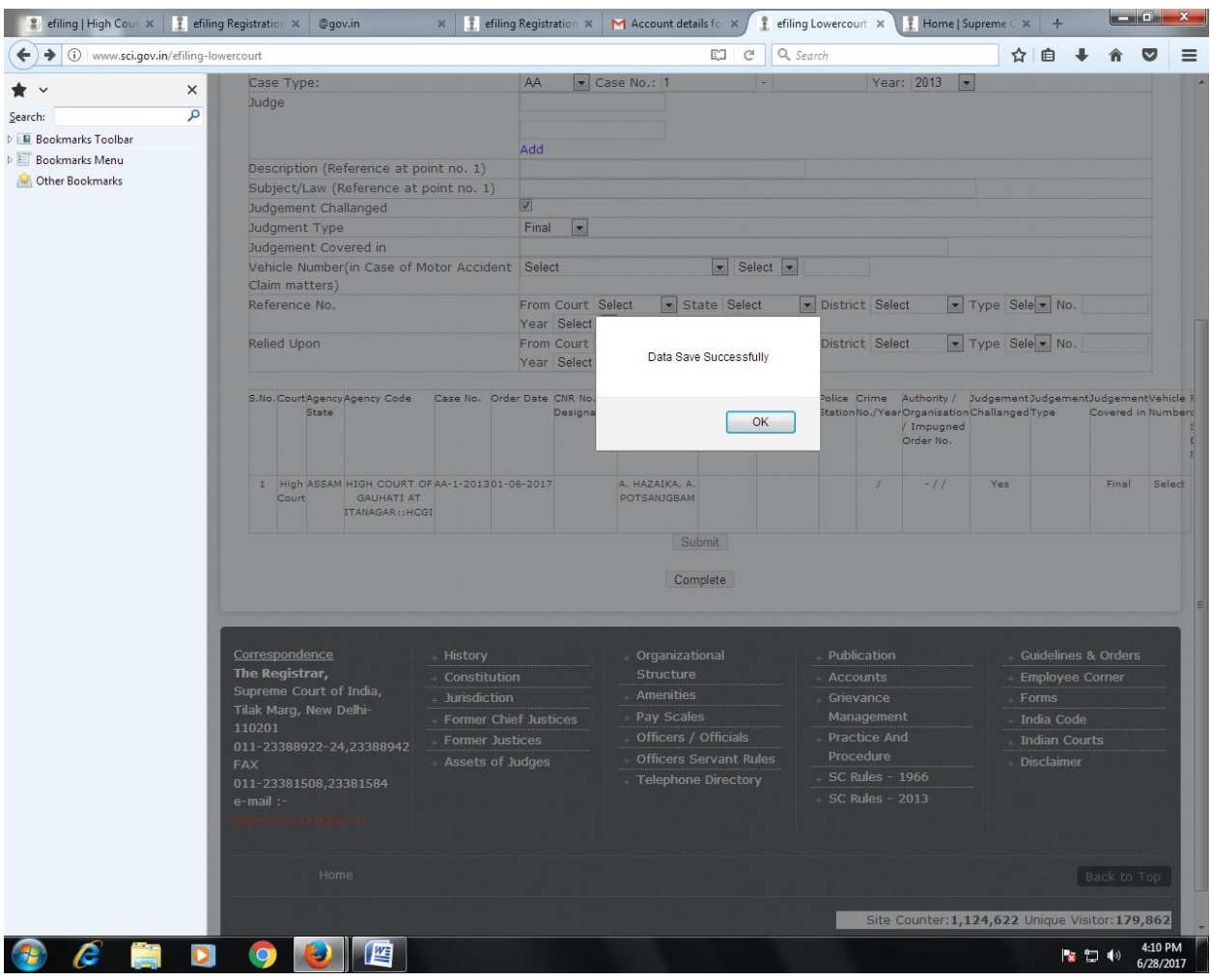

Click on Complete button.

## **Step-3**: **Indexing :**

Fill all the details and upload PDF with correct indexing and click on complete button.

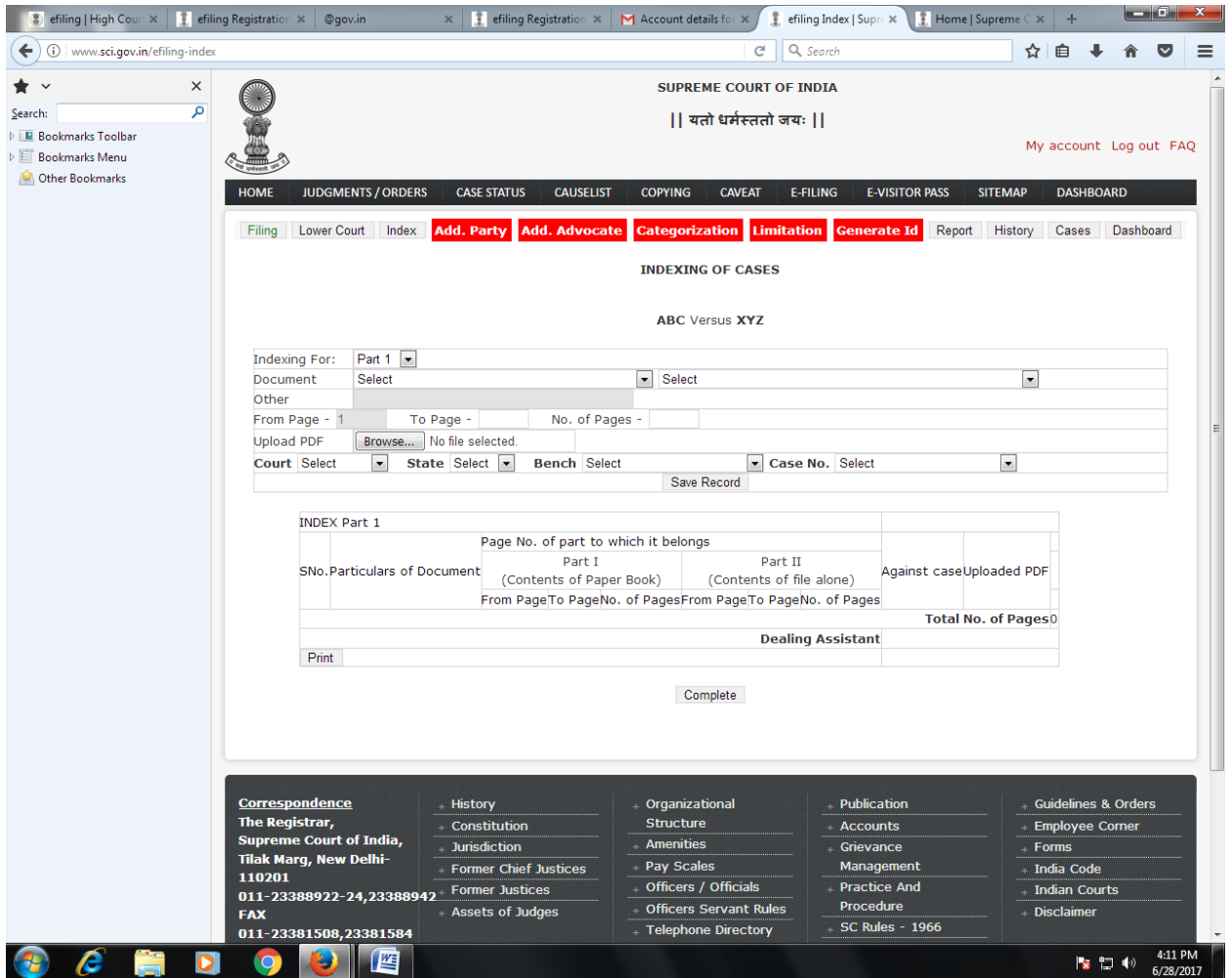

**Step-4** : **Additional Party and Additional Advocate details:** In this enter all Parties / Advocate name in respective column. After completion **process id**. will be generated.

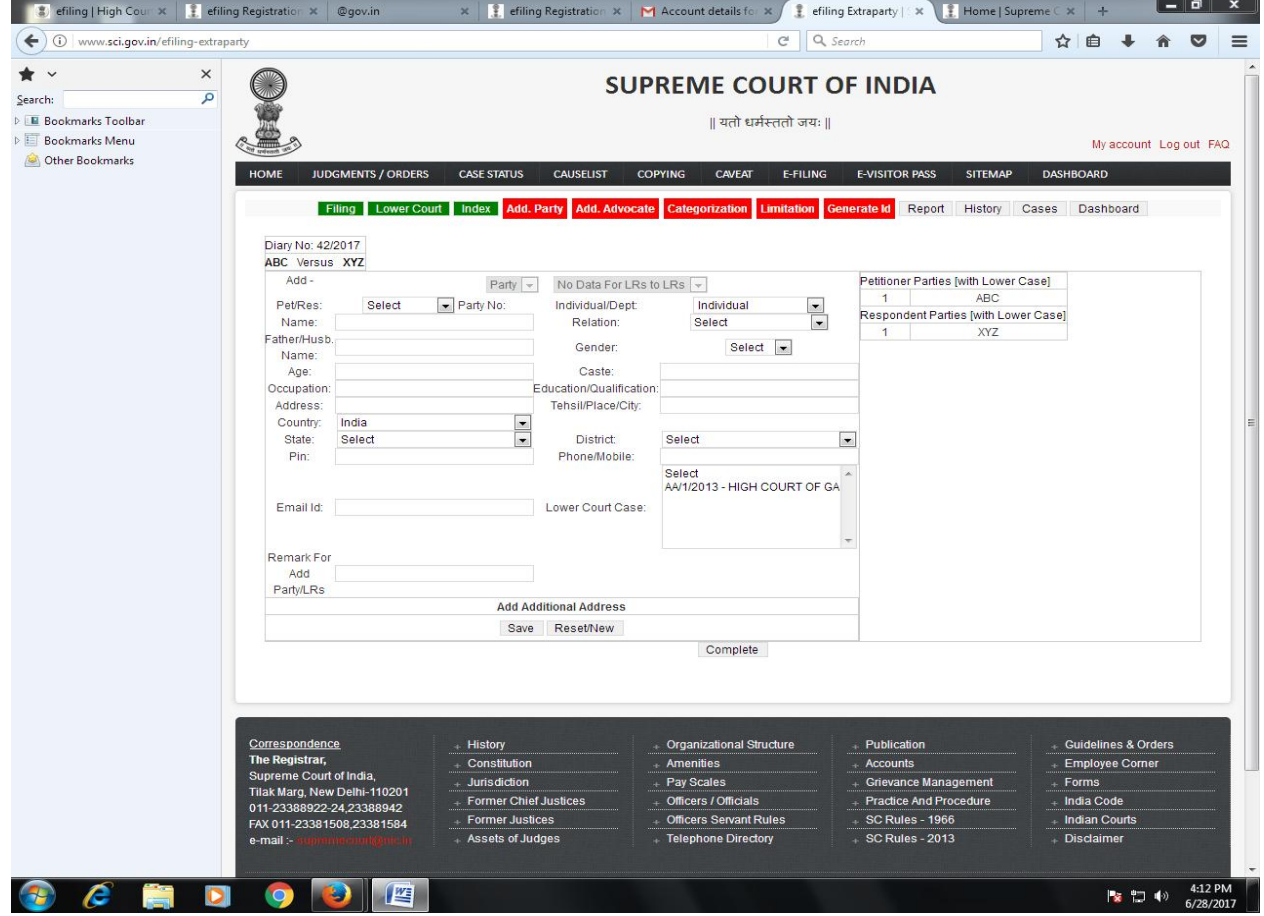

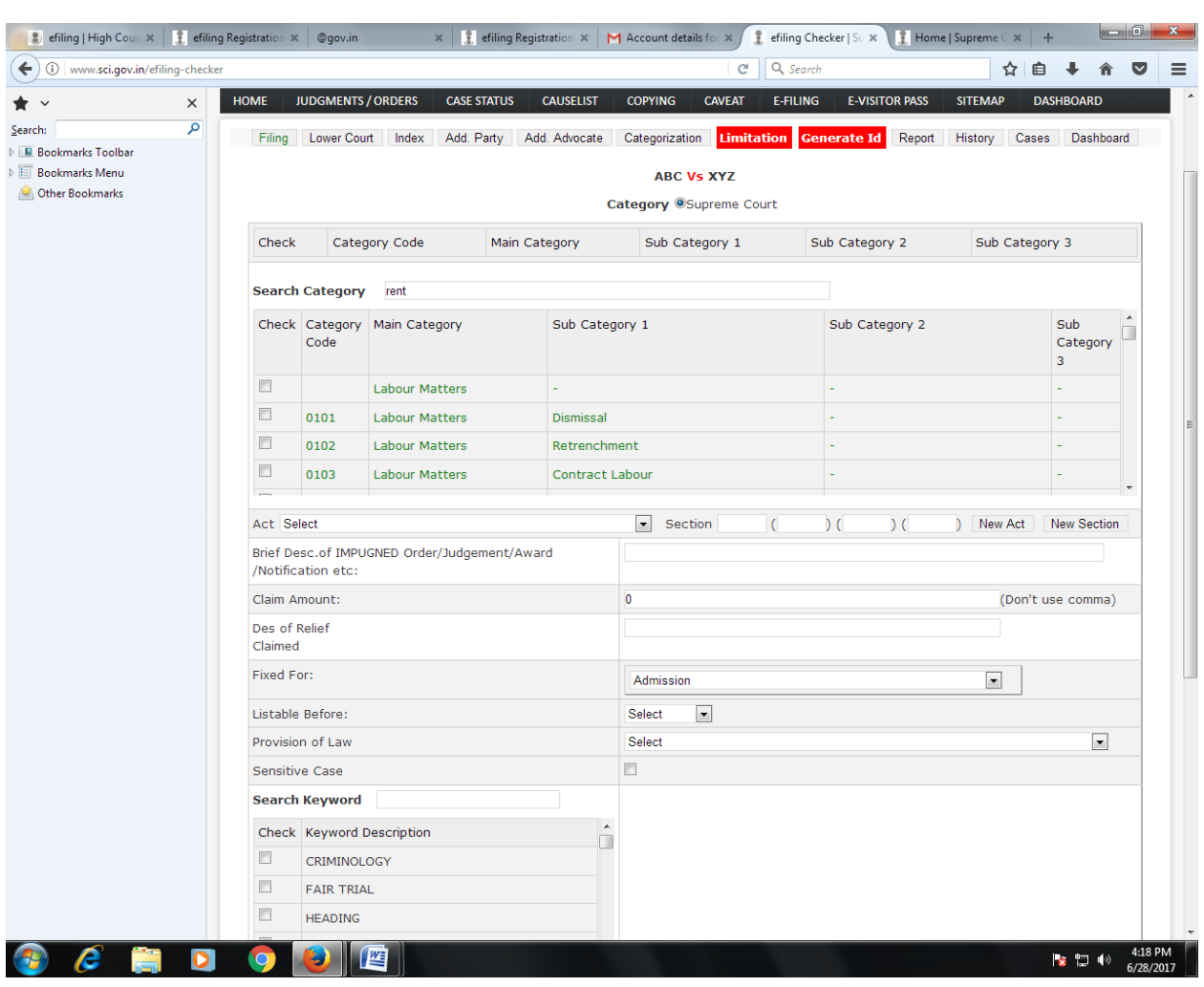

# **Step 5 : Subject Category** Select Subject Category of the case and Submit it.

## **Step 6 : Generate Id:** Click on Generate and complete . User will see the following message on the screen

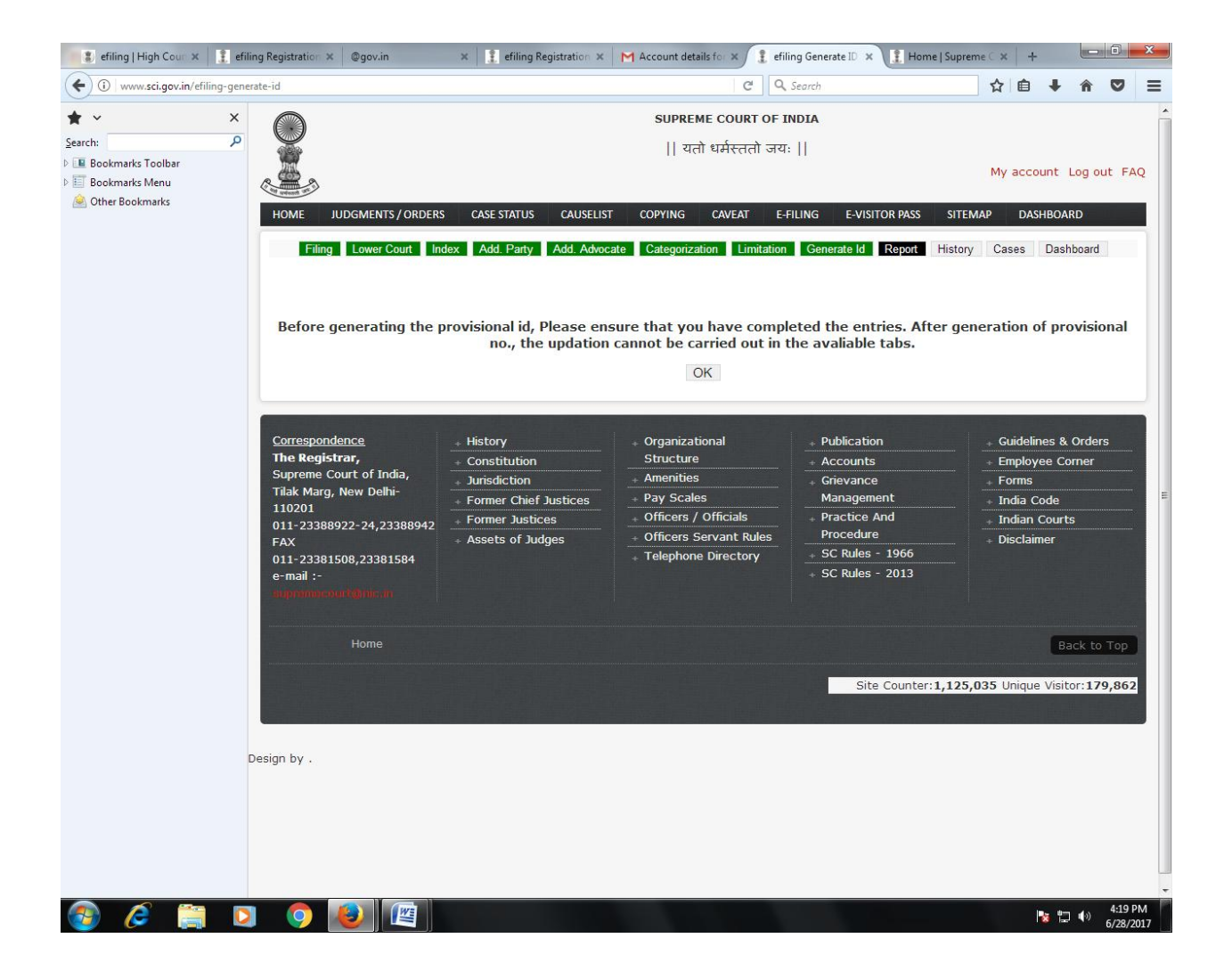

Click on Ok Button.

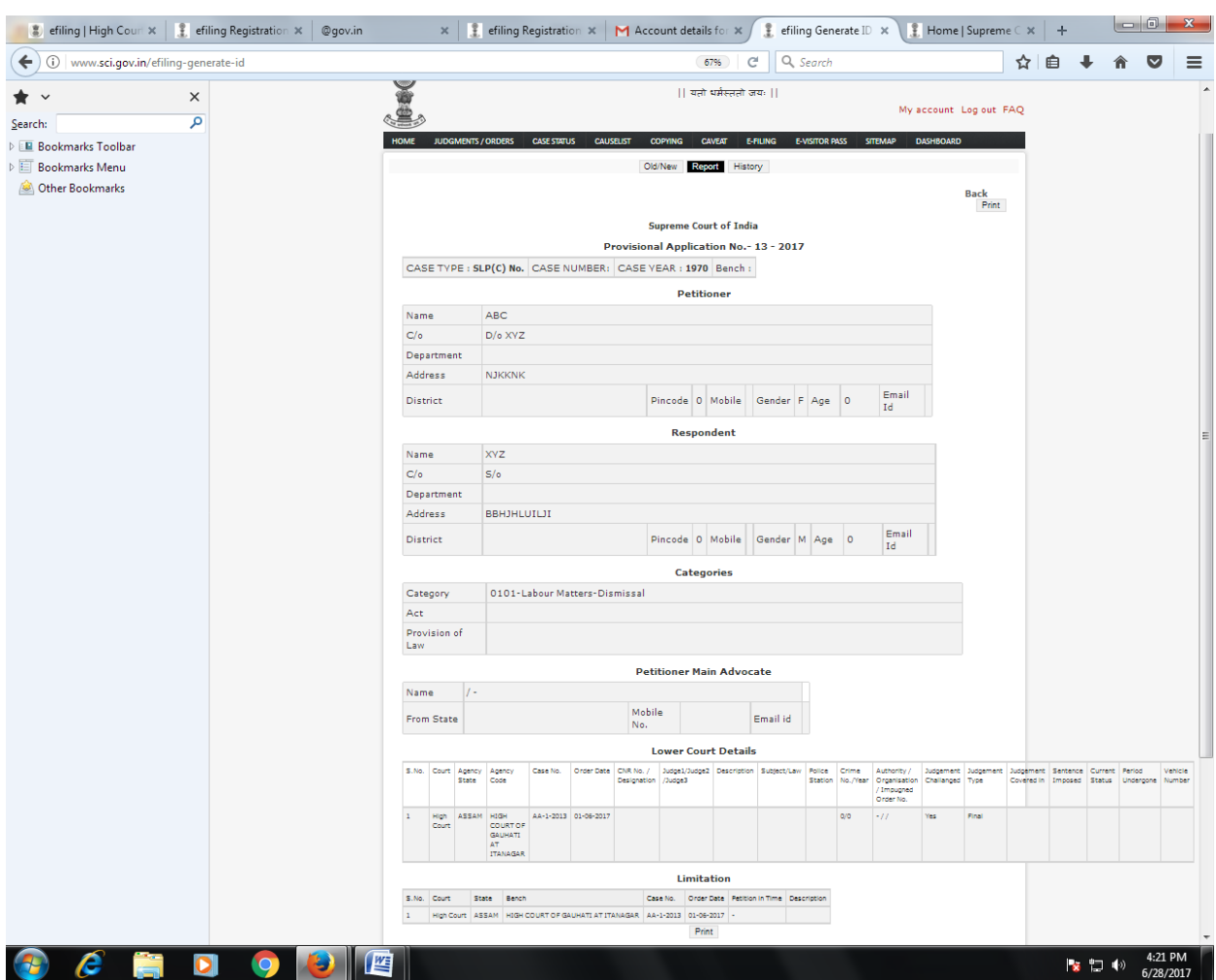

**Step7 :** User will get a screen as display below :

User will get Provisional Application No. User can use this Provisional Application No. for future reference .

## **REPORT:No. 01 :- Report**

User Can take the print of the case filed by him . By Feeding the Provisional Application No. in the following screen. Go to Report –>Enter Provisional Application No. and Year-> Click on Submit.

**Note**: Please Enter Year in **YYYY** format.

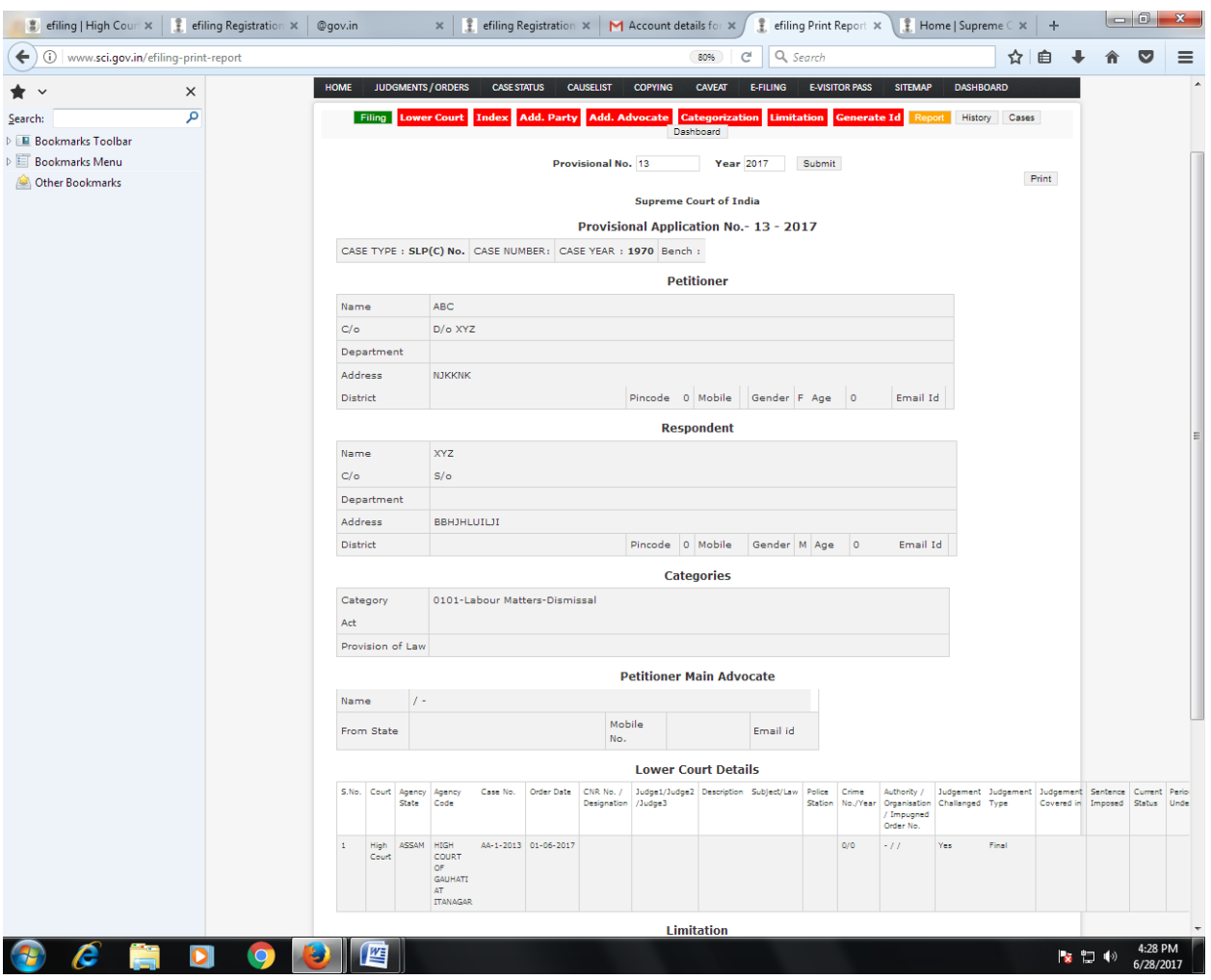

#### **REPORT:No. 02 History :**

Use of this report –User can get information regarding all the matters filed by him through only E-filing Mode in this report.

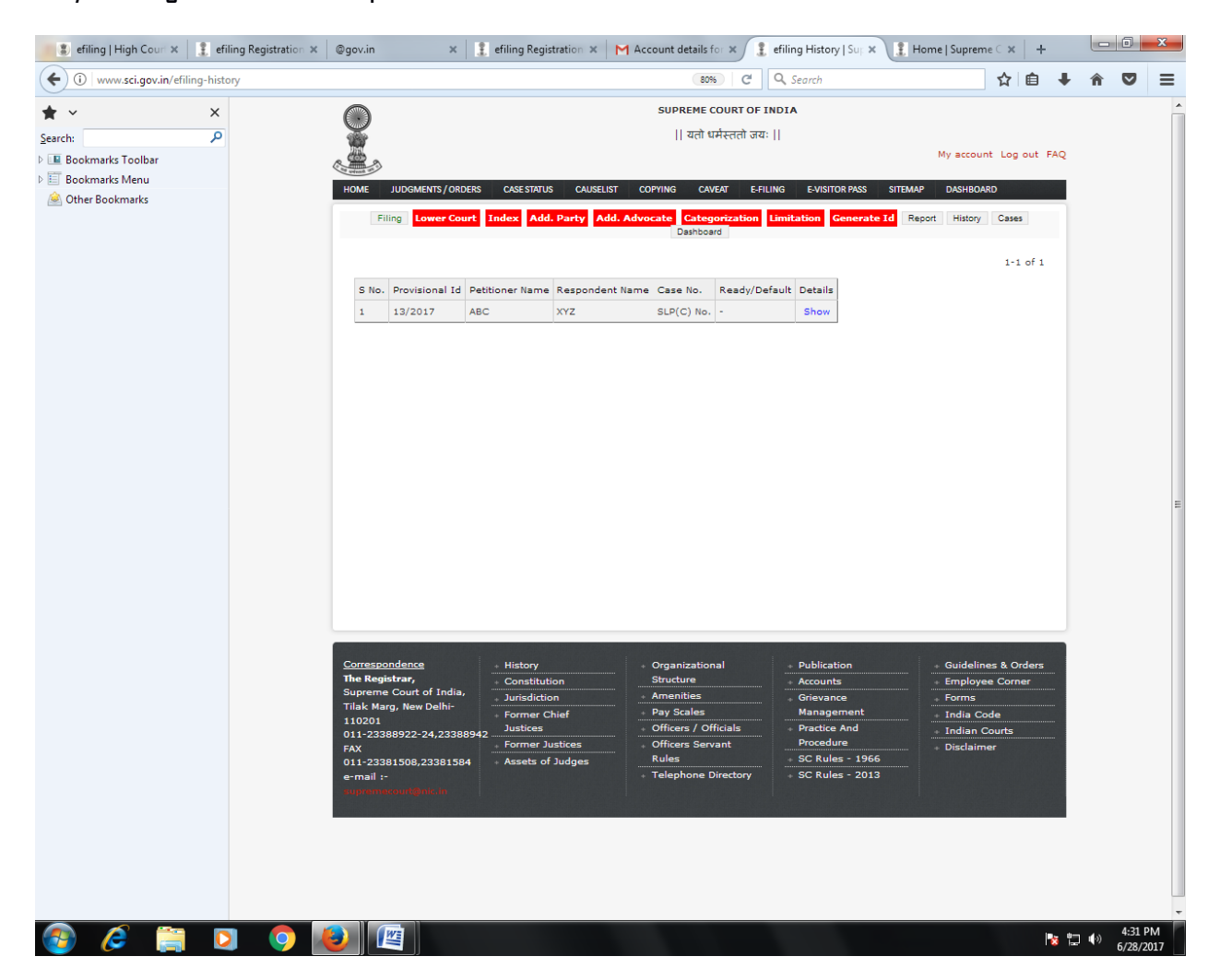

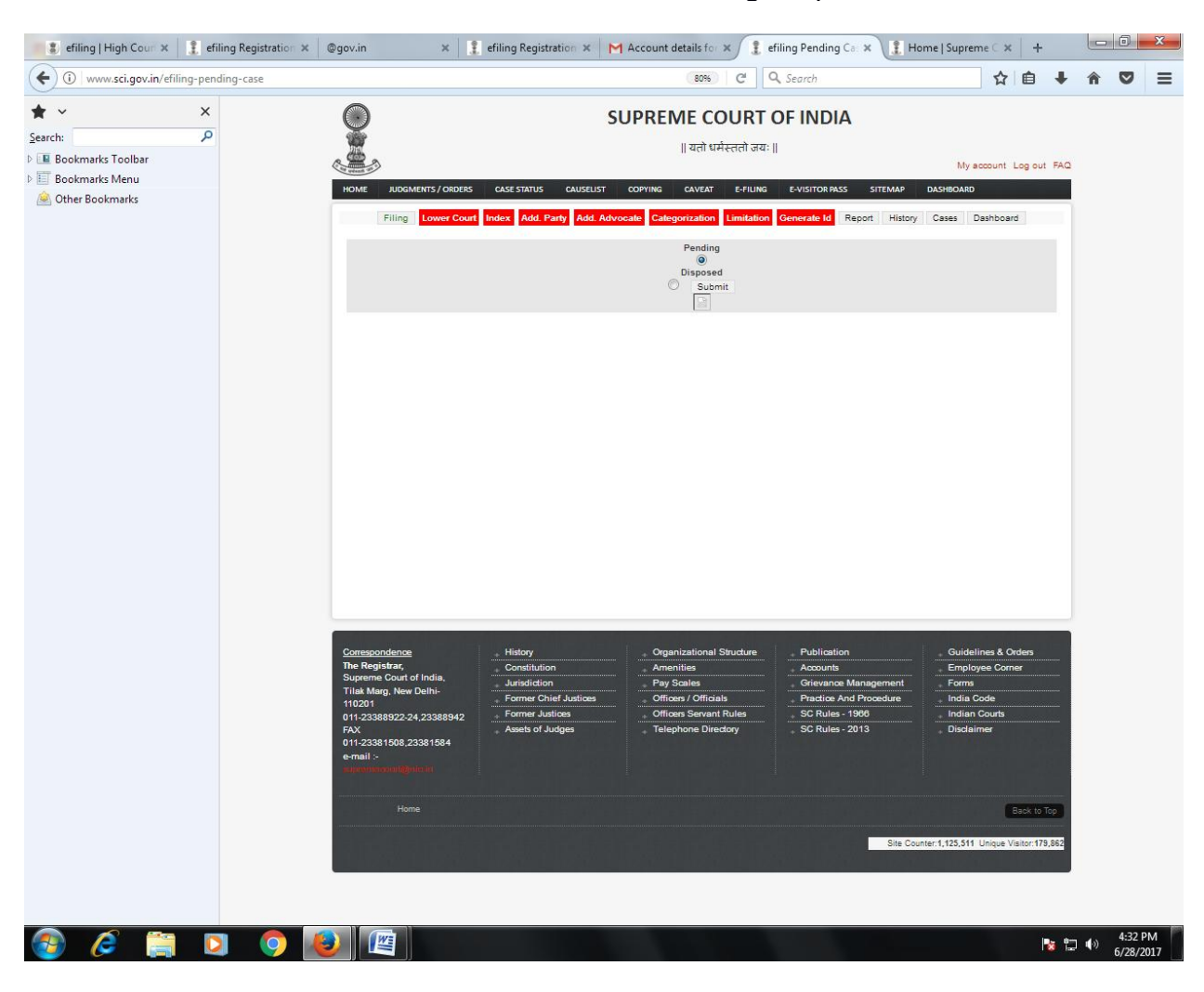

## **REPORT No. 03 :- Cases:** User will be able to see Pending/Disposed matter .

# **FAQs**

## **1) How to file electronically or by e-filing?**

Ans. By visiting e-filing option provided on - <http://www.sci.gov.in/efiling-registration> One can e-file cases directly by paying required court fees and printing charges. Please refer user manual provided on the website before filing the case.

**2) What are the steps to be followed to file a defect free case?**

- Ans. The steps are as follows:
	- (a) Petition to be filed according to Supreme Court Rules 2013 and as per Form-28.
	- (b) Legible Annexures to be filed with the petition in separate PDF format.
	- (c) Relevant application to be filed accordingly.
	- (d) Sufficient Court Fee to be paid at the time of filing.
	- (e) Digital/Scanned Vakaltnama should be signed by every Petitioner/Respondent digitally.
	- (f) Details of the case should be mentioned in Para1 of SLP & in Prayer Portion.
	- (g) SLP civil should be drafted in eight paragraphs as per SCR 2013.
	- (h) Digitally/Scanned Petition and applications should be accompanied with an Affidavit.
	- (i) In case SLP is filed against a single Judge's order, there should be a Paragraph in Para – 1 of the SLP specifying that no LPA/Writ Appeal lies against the impugned order.

## **3) How to get email or SMS alerts?**

Ans. After submission of a specimen signature form by the AOR or Party-in-Person to the computer cell, which is also available on the website, they can receive aletrs via SMS/email. **5) Benefits of defect free filing?**

Ans. Matter will be registered easily and will get listed immediately before the Hon'ble Court.